## ПК «АСМО-поддержка»

## Инструкция по установке и эксплуатации

- 1. *Требования к компьютеру*:
	- операционная система: *Microsoft Windows Vista/7/8/8.1/10* или *Microsoft Windows Server 2003/2008/2012* (x86 или x64 вариант);
	- процессор *Intel* или *AMD* с тактовой частотой 1 ГГц и выше;
	- оперативная память 1 Гбайт и выше;
	- жесткий диск для полной установки ПК используется около 100 Мбайт, отдельно база данных 400 Мбайт; требуемое свободное пространство не учитывает увеличение размера информационной базы при работе системы, за наличием достаточного свободного пространства необходимо следить самостоятельно.
	- дополнительно требуется установленная 64-разрядная версия JDK (*Java* Development Kit) версии 8. Версию JDK можно загрузить по адресу <https://libericajdk.ru/pages/java-8u282/>
	- дополнительно требуется установленная СУБД PostgreSQL версии 9.6. Версию СУБД PostgreSQL можно загрузить по адресу <https://www.enterprisedb.com/downloads/postgresql>

2. *Установка данных демонстрационного примера ПК «АСМО – поддержка» в СУБД PostgreSQL.*

На компьютере, где будет установлен ПК «АСМО - *поддержка*» установите СУБД PostgreSQL 9.6.

Запустите программу администрирования СУБД PostgreSQL pgAdmin, подключитесь к СУБД:

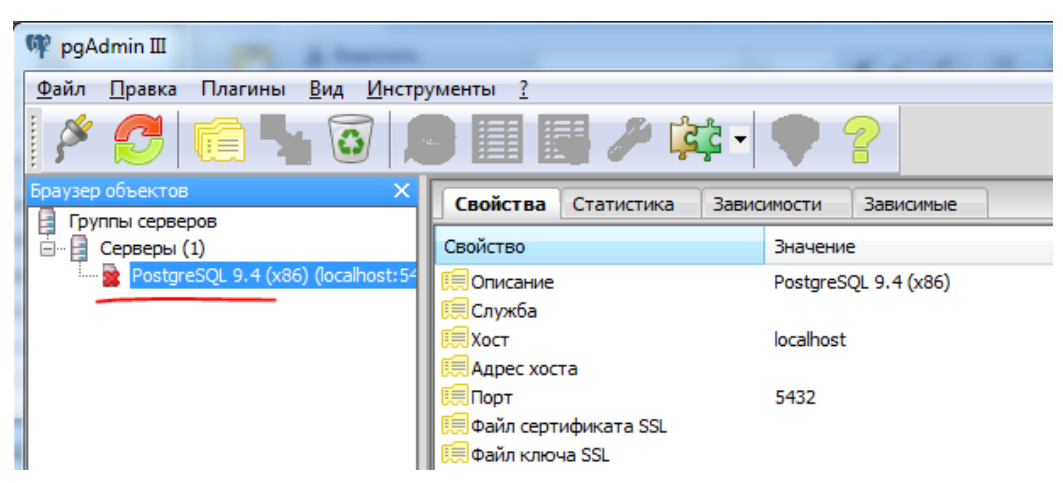

и встаньте на базу данных *postgres:*

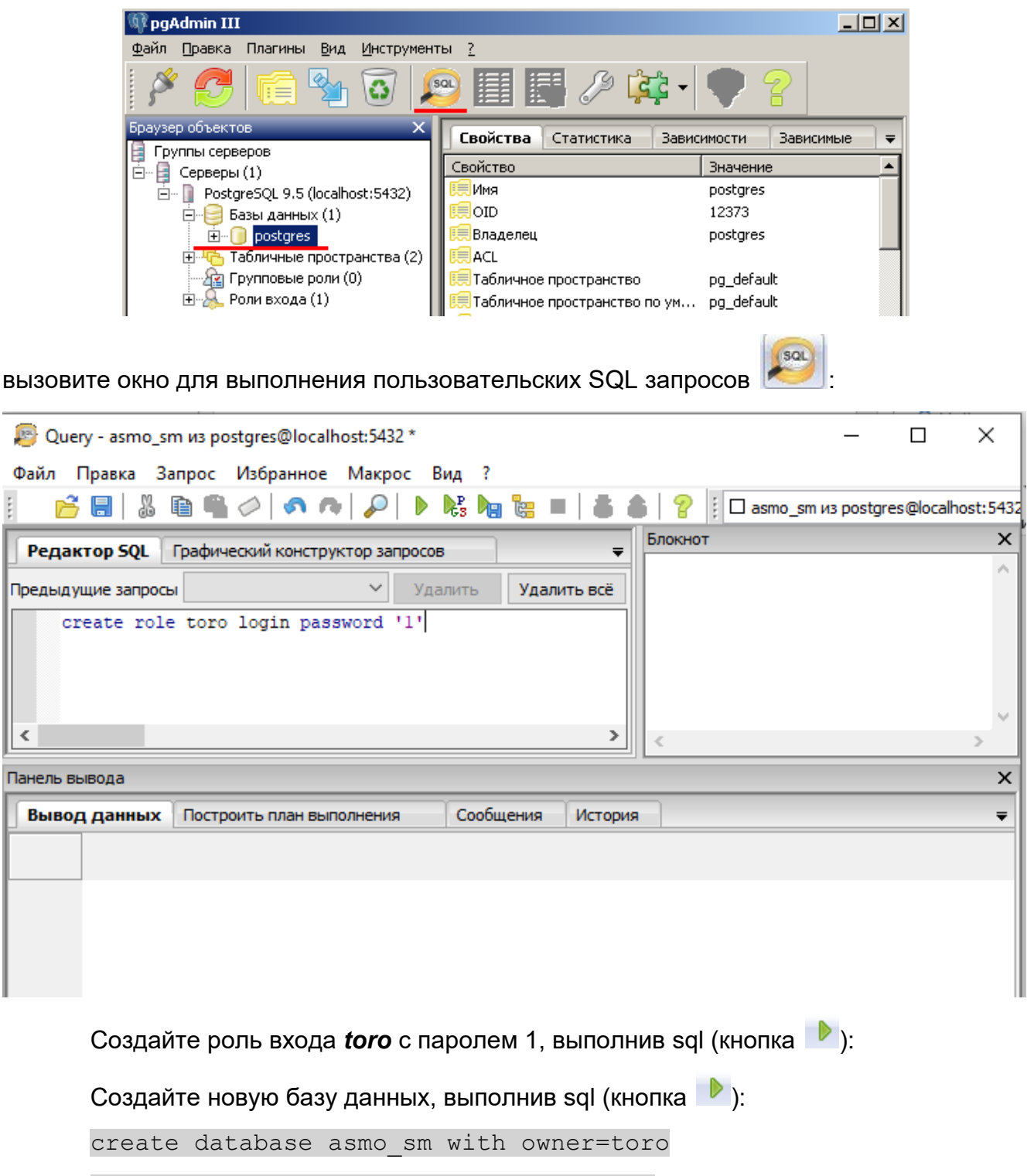

encoding='WIN1251' template=template0

\*(Вышеуказанный код можно скопировать и вставить в представленное на рисунке окно)

Обновите список баз данных, встав на узел «Базы данных», воспользуйтесь пунктом контекстного меню «Обновить», должна появиться база данных *asmo\_sm*. Встаньте на базу данных *asmo\_sm* и через контекстное меню вызовите команду восстановления базы данных «Восстановить»:

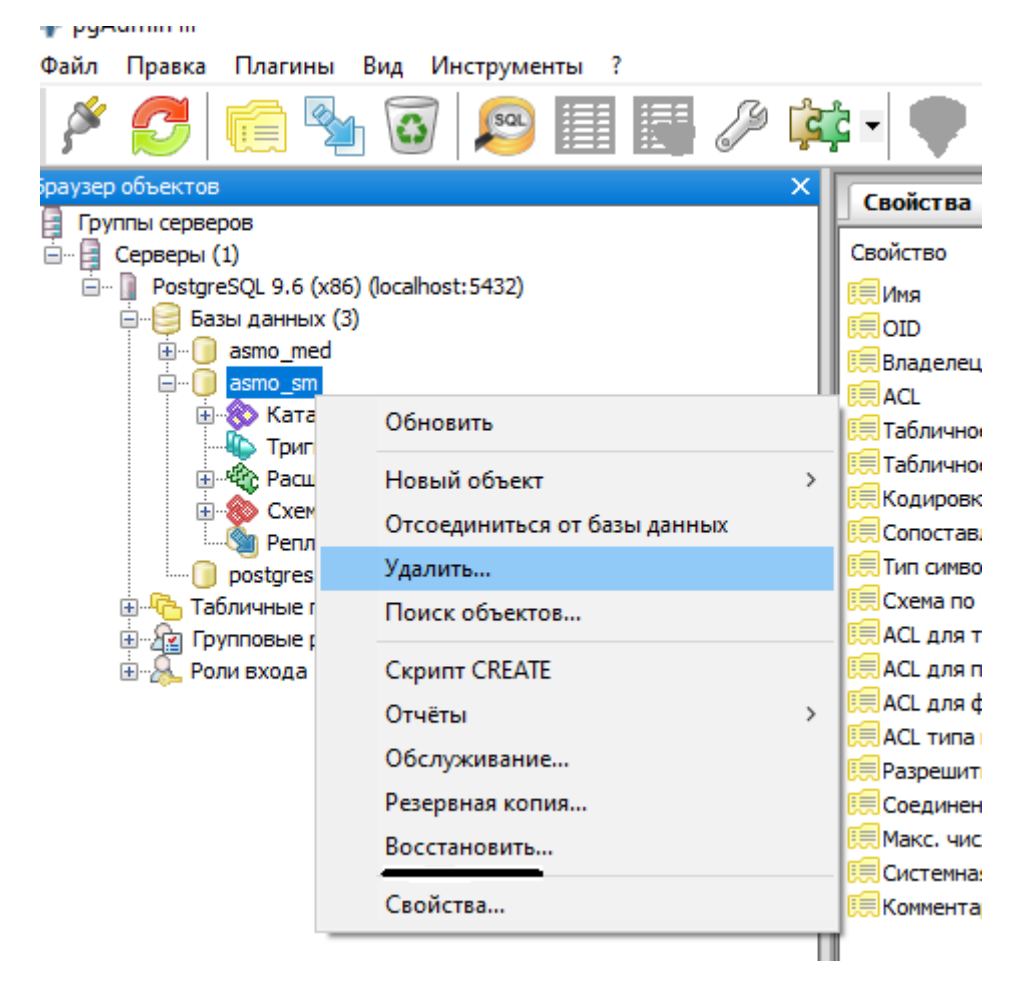

В появившемся окне выберите файл дампа базы данных и нажмите кнопку «Восстановить»:

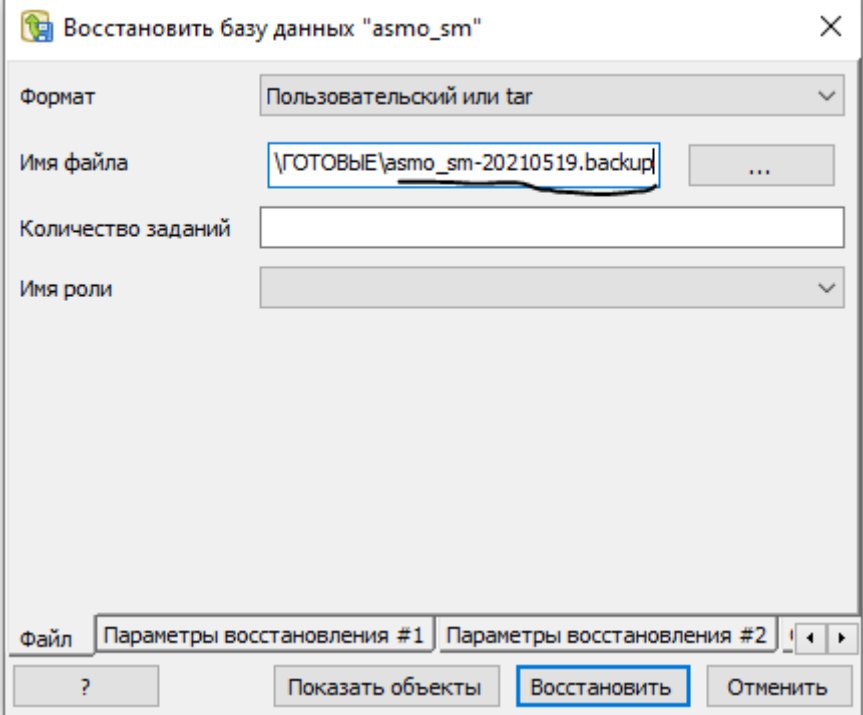

Дождитесь окончания процесса загрузки дампа, убедитесь в отсутствии ошибок, после этого нажмите кнопку «Завершено»:

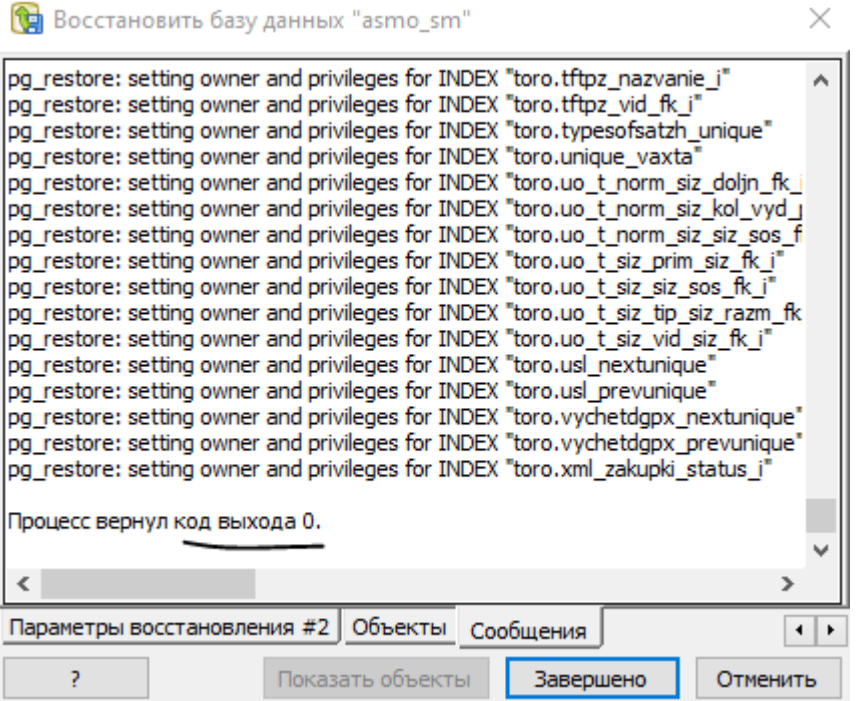

## 2. *Установка ПК «АСМО – поддержка»:*

Запустите файл *asmo-sm-5.2.<xx>.msi*, откроется окно стандартной программы установки:

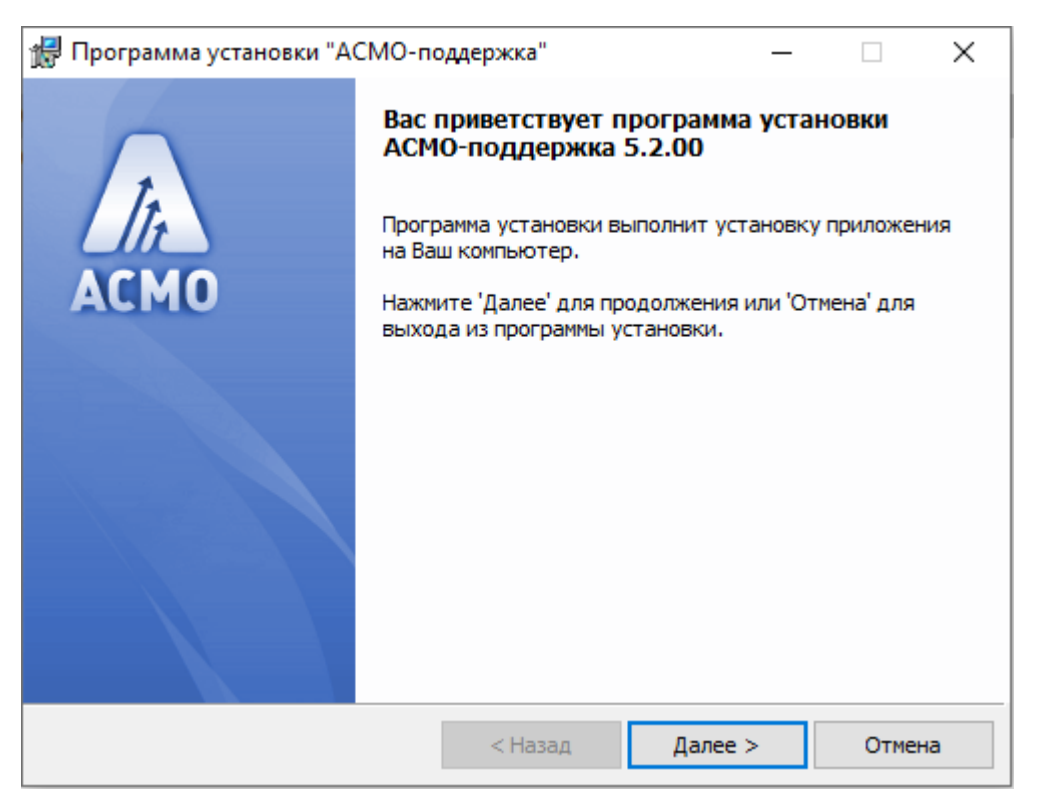

Нажмите кнопку <u>далее > Далее для продолжения установки.</u>

Введите вручную, выберите с помощью кнопки **обзор...** или оставьте предлагаемое по умолчанию место установки программы (*C:\asmo\sm\\*). Для создания ярлыка запуска ПК на рабочем столе не снимайте флажок ⊠:

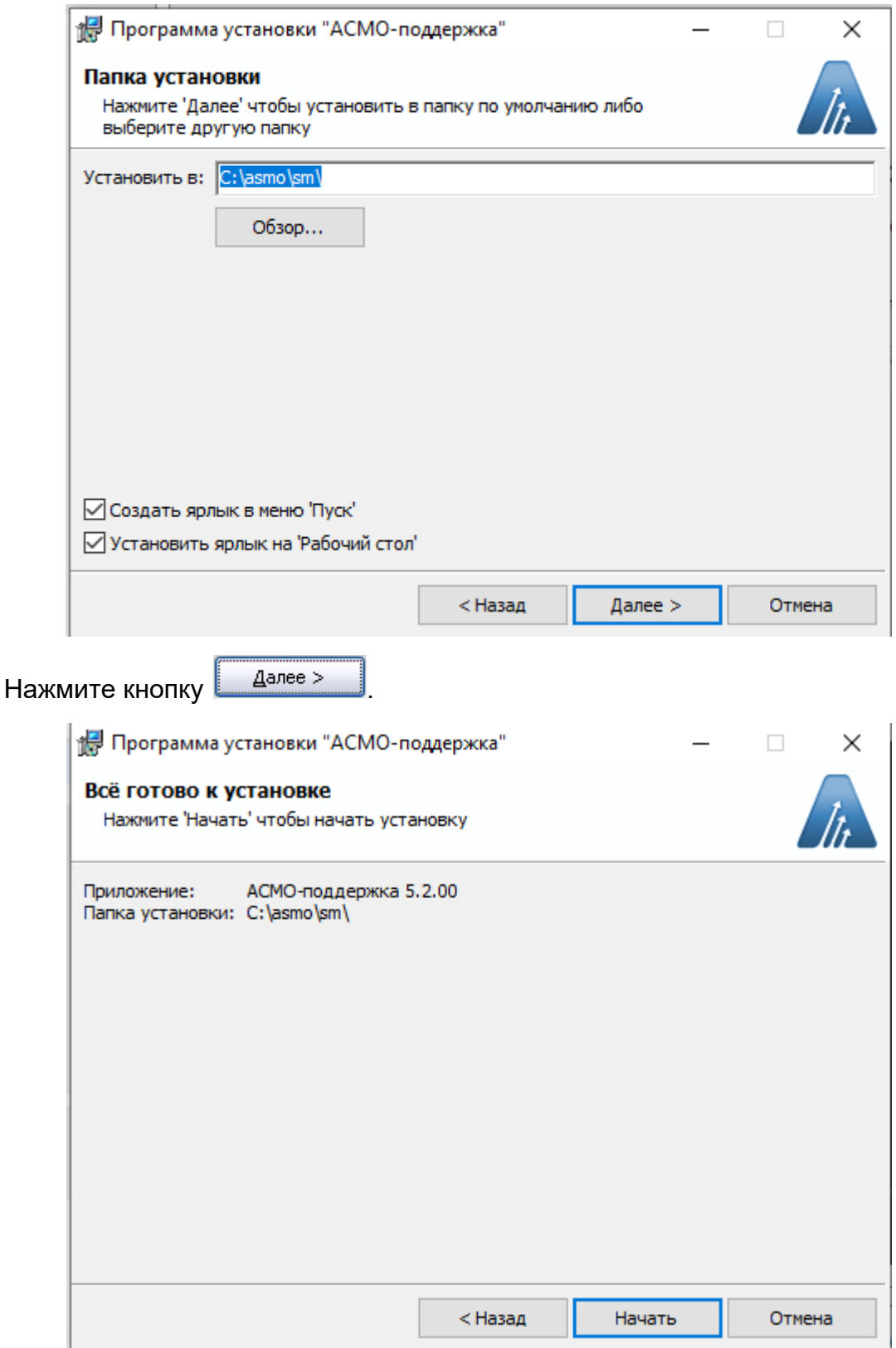

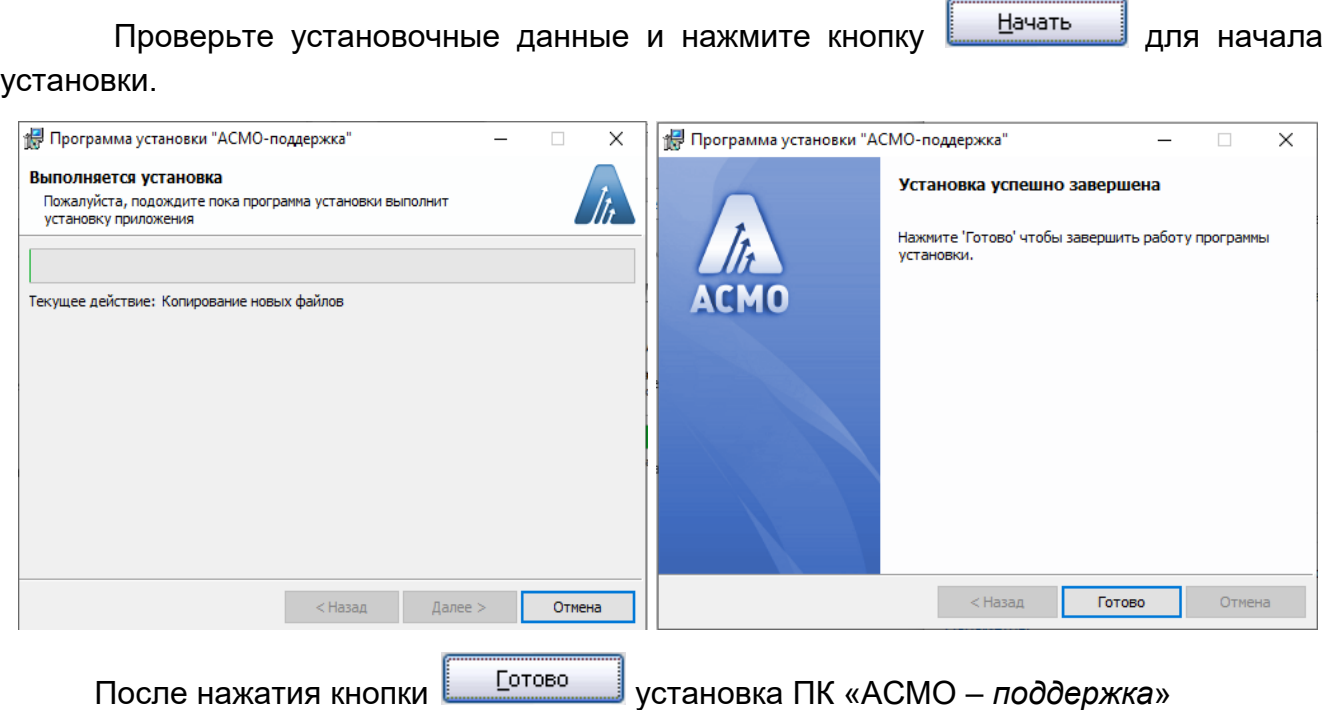

завершена.

3. *Запуск ПК «АСМО – поддержка»:*

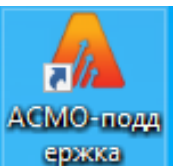

Запустите ярлык **на рабочем столе (ссылка на файл** *C:\asmo\sm***\***phx.exe*), откроется главное окно программы:

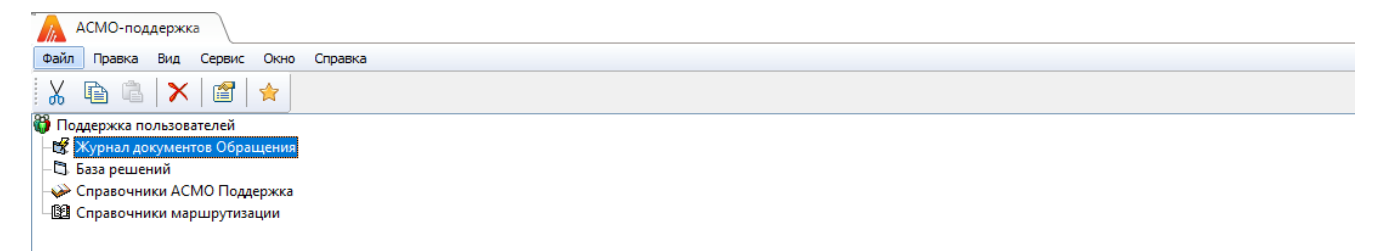

Запуск рабочих форм и отчетов выполняется двойным кликом на наименовании узла, однократным на его значке (『ப<sub>,</sub>「嗲,一》) или с помощью команды *Запустить* контекстного меню правой кнопки мыши.

Успешной работы!